## **Verifica e apertura di un file firmato CAdES (.P7M) ricevuto tramite pec**

Eile Modifica Visualizza Cr gia S<u>eg</u>nalibri <u>S</u>trumenti <u>A</u>iuto  $\Box$ Sicurezza Postale Webr  $\frac{1}{2}$ il...  $\times$  $\left( +\right)$  $C$  Q Cerco  $\leftarrow$  0  $\Omega$  https://webm curezzapostale.it/? task=mail& mbox=INBOX ☆ 自 ▽ ↓ 合  $\equiv$ https://cms.firmacert... @ R ma Digitale - Firma … ◎ Ordine forense di Bolo… <mark>¨ </mark> Compress PDF – Redu… !... BiF Per CNF - M· Centro Studi Processo… L'E Nuovamente <mark>sulla not… E.</mark> Nuova versione della SICUREZZA POSTALE źτ  $\sum$  E-Mail Rubrica C Impostazion  $\mathbf G$  $\leftrightarrow$  $\overrightarrow{ }$   $\overrightarrow{ }$ Ø  $\pmb{\times}$  $\bullet$  $\overline{\mathbf{v}}$ Tutti  $\bullet$  $\alpha$ Nuova mai  $A$ zion Posta in arrivo Bozze CONSEGNA: Notificazione ai sensi della legge n. 53 del 1994 posta-certificata@sicurezzapost Dagi 15:51 365 KB POSTA CERTIFICATA: Notificazione ai sensi della legge n. 53 del 1994 Per conto di: infopct@ordineaw. 365 KB ø Inviata pggi 15:51 ACCETTAZIONE: Notificazione ai sensi della legge n. 53 del 1994 posta-certificata@sicurezzapost.  $9<sub>KB</sub>$ ggi 15:51 ø Spam POSTA CERTIFICATA: IREGINDEI OPERAZIONE ESEGUITA Per conto di: comunicazioneso.  $d$ aai 15:01  $1.0 \text{ MB}$ Ä Cestino CONSEGNA: Invio Albo Telematico Ordine Awocati Bologna posta-certificata@telecompost.it  $2,3$  MB e.<br>Corporation di Serbian di Serbian di Serbian di Serbian di Serbian di Serbian di Serbian di Serbian di Serbian<br>Serbian di Serbian di Serbian di Serbian di Serbian di Serbian di Serbian di Serbian di Serbian di Serbian d Oggi 14:57 , .<br><sub>19</sub>i 14:57 ACCETTAZIONE: Invio Albo Telematico Ordine Avvocati Bolog posta-certificata@sicurezzapost  $9KR$ POSTA CERTIFICATA: Notifica Per conto di: ffb.am 573 KB  $\bullet$ he ai sensi della L.53/94 dgi 09:30 POSTA CERTIFICATA: [REGINDE] OPERAZIONE ESEGUITA  $1,0 \, \text{ME}$ CONSEGNA: Invio Albo Telematico Ordine Awocati Bologna posta-certificata@telecompost.it Mat 15:19  $2,3$  MB Ä  $\mathcal{A}=\mathcal{A}$  .  $\ddot{\phantom{0}}$ Messaggi da 1 a 28 di 23  $|\mathbf{q}|$  .  $\mathbf{p}$  $|\mathbf{r}|$ ∥. POSTA CERTIFICATA: Notificazione ai sensi della L.53/94  $\left| 0 \right|$  =  $\hat{\mathcal{D}}$  $\langle \phi \rangle$ e "Per conto di: ffb.amministrazione@pec.it" <posta-certificata@pec.aruba.it> <sup>=</sup> Data Oggi 09:30  $\frac{1}{100}$  daticert.xml (~846 B) Messaggio firmato. Verifica la firma  $\mathbb{R}^n$ Relata.pdf.p7m (~212 KB) Messaggio di posta certificata  $\overline{222}$ Atto.pdf.p7m (~210 KB)  $\overline{\phantom{a}}$ postacert.eml (~563 KB)  $\overline{\phantom{a}}$ Il giorno 12/04/2017 alle ore 09:30:45 (+0200) il messaggio<br>"Notificazione ai sensi della L.53/94" è stato inviato da "ffb.amministrazione@pec.it"  $\frac{100}{\text{FJCl}}$  smime.p7s (~4 KB) ndirizzato a:<br>ndirizzato a:<br>fropct@ordineawocatibopec.it<br>I messaggio originale è incluse rica tutti gli allegati Il messaggio originale è incluso in allegato.<br>Identificativo messaggio: opec284.20170412093045.16931.10.1.66@pec.aruba.it  $2\% (22 MB/1000 MB)$ 

Motificazione ai cenci della L. 53/07

Normalmente i files .p7m firmati CAdES non vengono riconosciuti in automatico ² (l'icona è un foglietto con dei punti interrogativi!!)

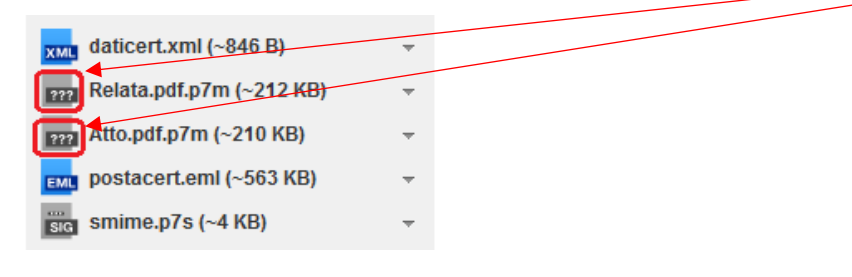

e cliccando sul file per aprirlo compare il seguente messaggio:

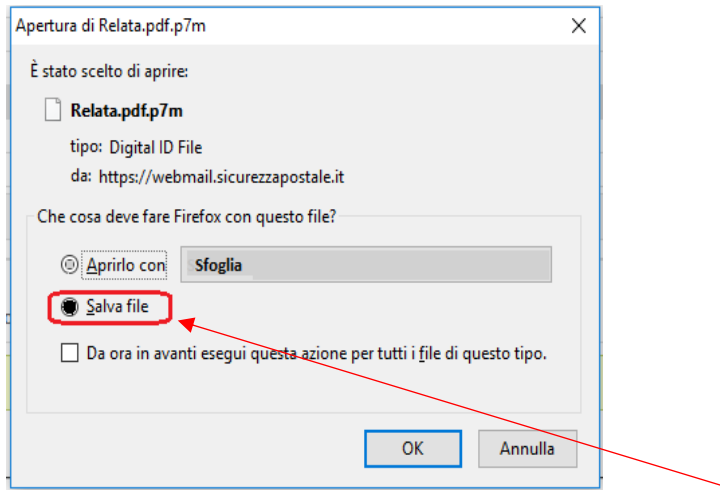

si consiglia di salvare il file .p7m in locale sul vostro Pc mettendo la spunta su Salva file e poi su ok.

Selezionare la notifica ricevuta e in basso comparirà l'anteprima con i files allegati:

Aprire quindi il programma di firma digitale presente sul vostro Pc (FirmaCerta, Dike GoSign, ArubaSign, etc..): cliccare su Visualizza e selezionare il file .p7m appena salvato, cliccare poi su Apri:

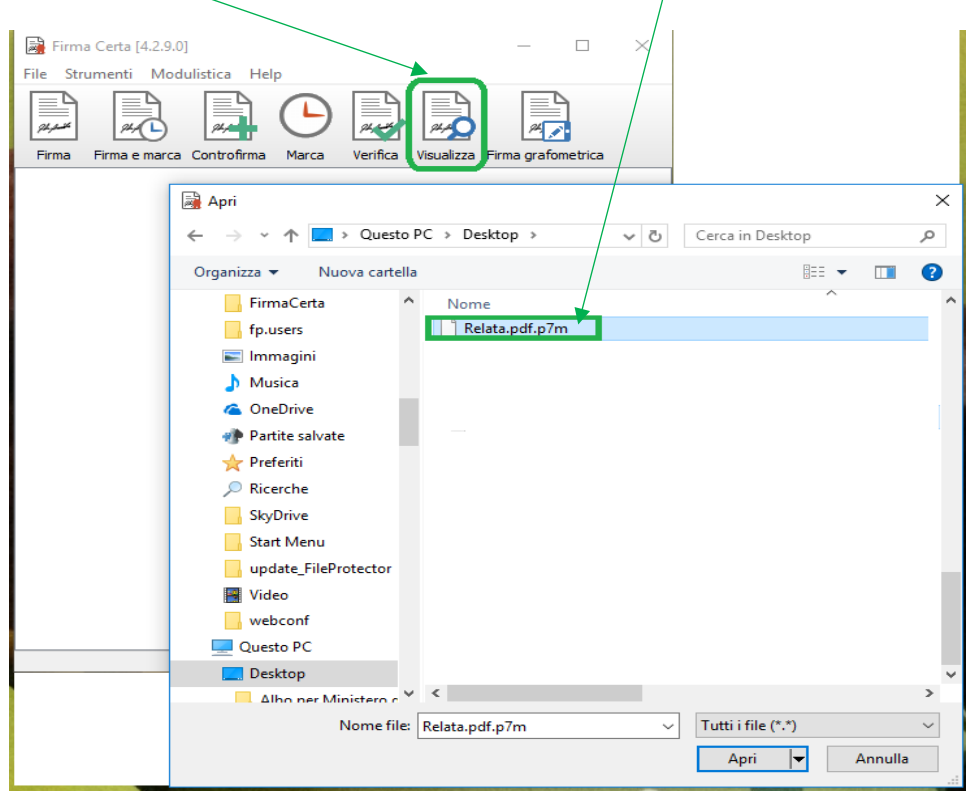

In automatico si apriranno le seguenti finestre: attraverso il programma Adobe Reader verrà visualizzato il contenuto del file .p7m e la finestra di Verifica di FirmaCerta restituirà le informazioni sulla firma digitale apposta sul file .p7m.

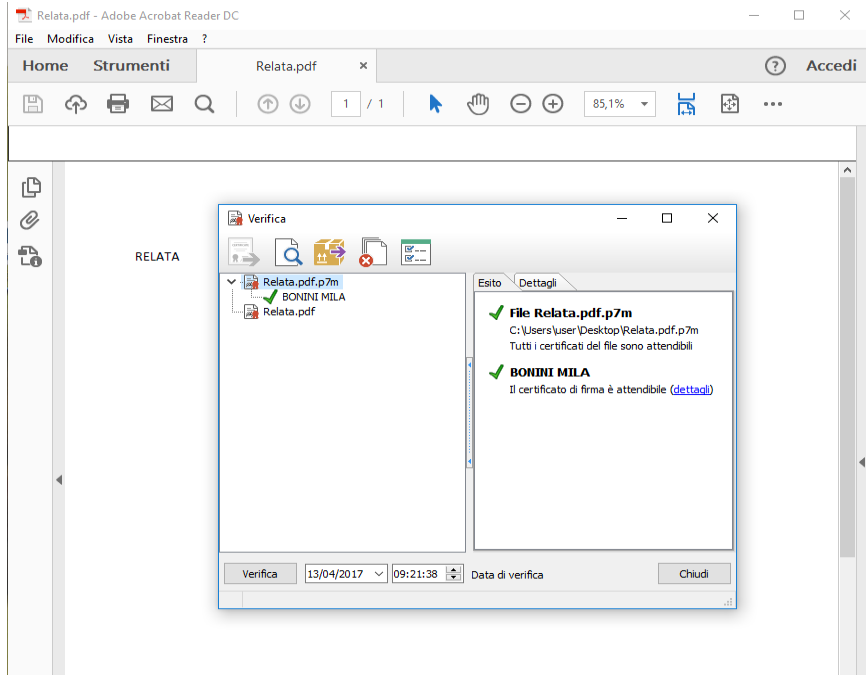

² Attraverso il Pannello di Controllo del proprio Pc – Programmi predefiniti – Associa un tipo di file ad un programma è possibile associare i files con estensione .p7m al programma di firma installato sul proprio Pc (FirmaCerta, Dike GoSign, ArubaSign, etc..).

## **Verifica e apertura di un file firmato PAdES (.PDF) ricevuto tramite pec**

Selezionare la notifica ricevuta e in basso comparirà l'anteprima con i files allegati: in questo caso i files firmati Pades hanno estensione .pdf (l'icona è quella di Adobe Reader) quindi con click è possibile visualizzarne il contenuto:

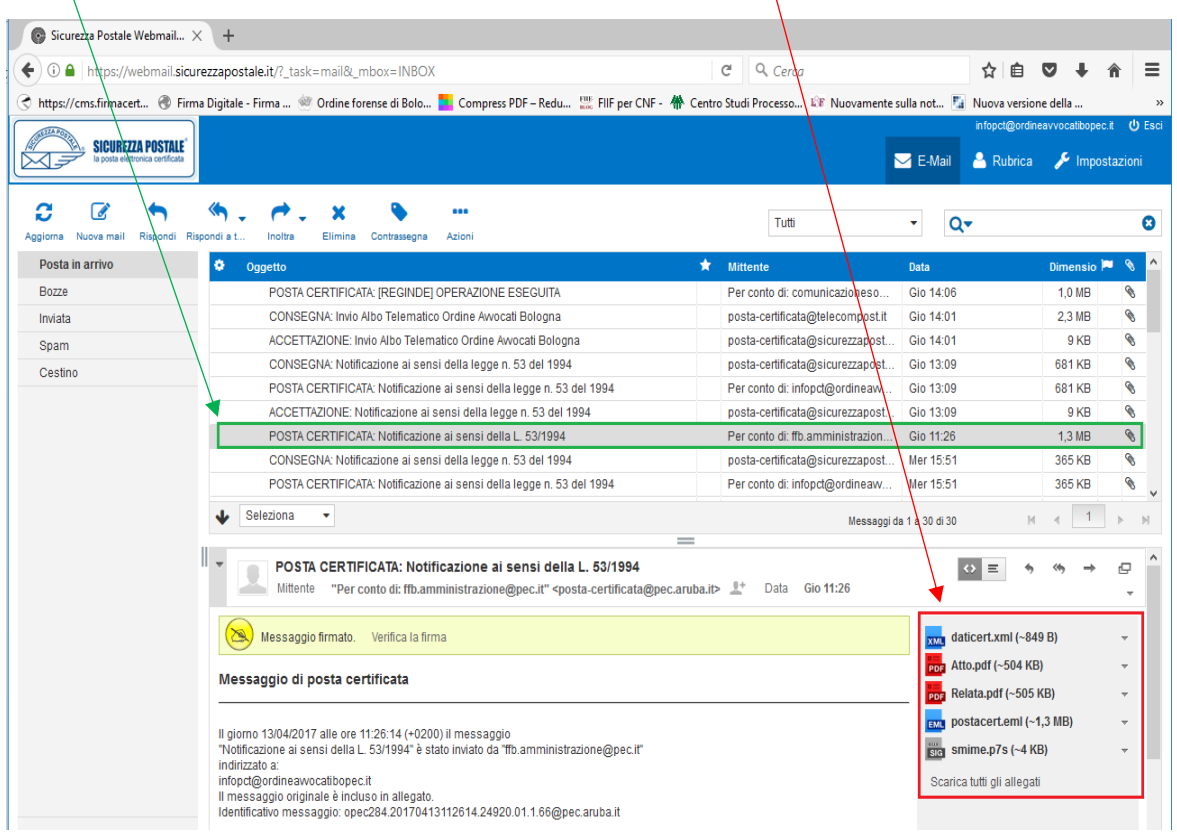

In automatico si aprirà il programma Adobe Reader e verrà visualizzato il contenuto del file.

Cliccando sul Pannello di Firma sarà possibile verificare le informazioni sulla firma digitale apposta sul file.

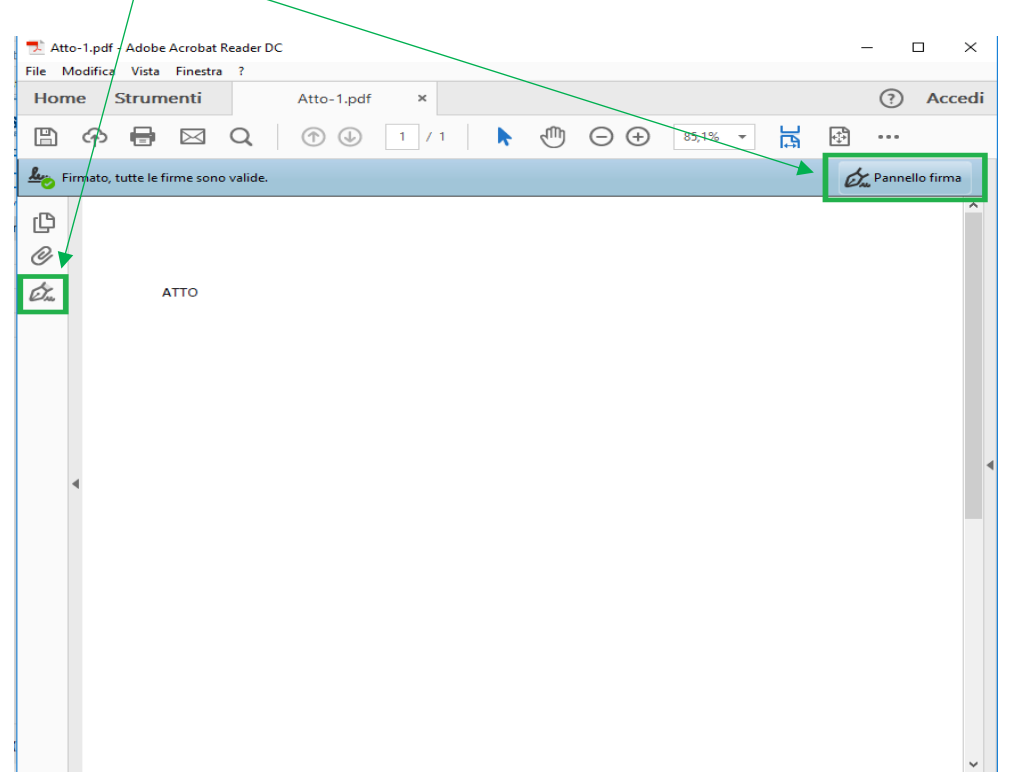